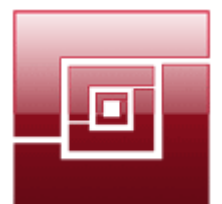

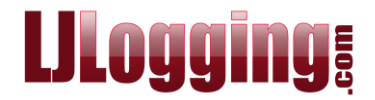

## **HOW TO RESTORE A BACKUP**

At some stage you may need to restore a backup: for example, you may be asked to run a report on historic data that is no longer kept live within LJ.

To check how many days data is kept live within LJ please refer to the document **Data: How Much Is Kept Live**.

Alternatively you can go to **Reports > Statistics** then scrolling to the bottom of the list to see that oldest date stored, so you can double check if you do need to restore a backup.

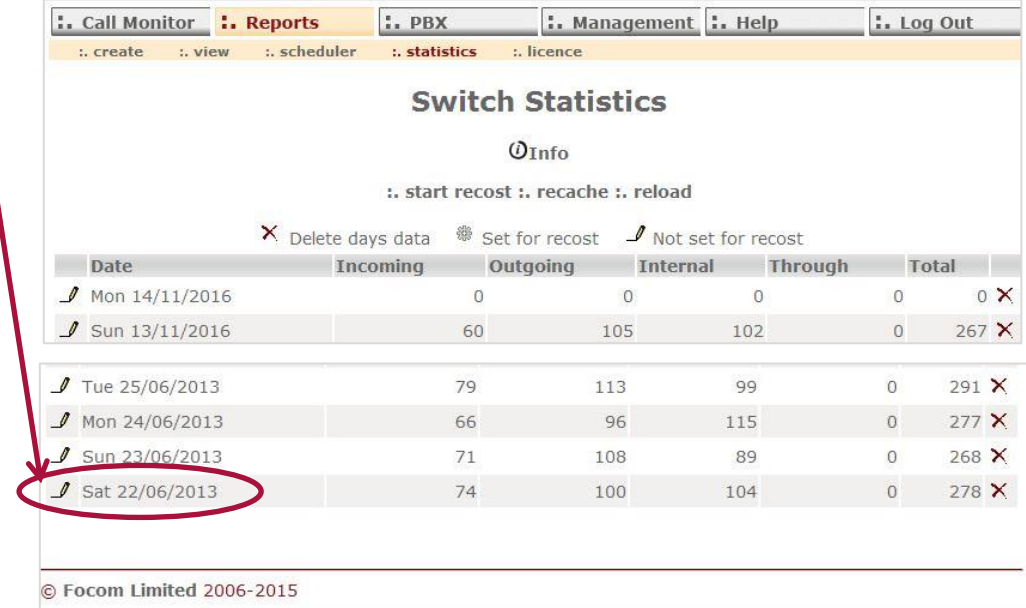

Having established that you do need to restore a backup, you next need to identify the backup to be restored. Please refer to the **Backup** document to find the relevant path where your backups are stored. Then go to that location to get the full name of the backup you want to restore.

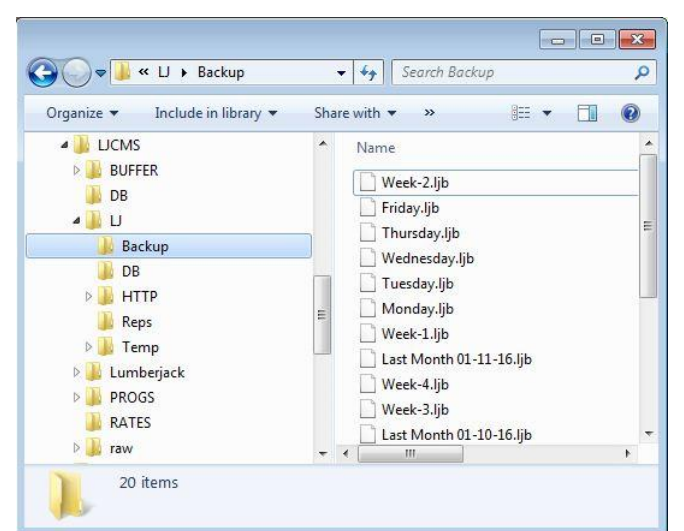

The **Last Month** backups are always named with the date that they run, so **Last Month 01- 11-16** is actually a backup of October 2016.

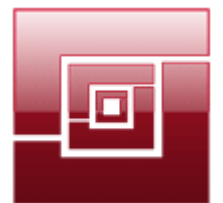

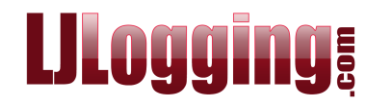

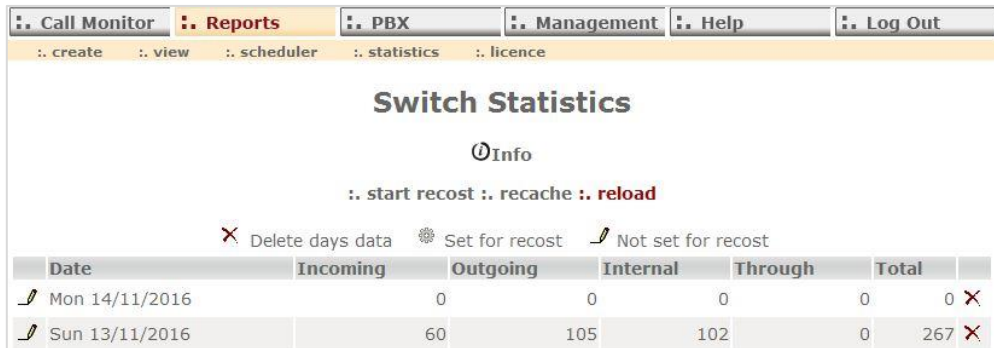

## Next, in LJ, go to **Reports > Statistics** then select **Reload**.

Enter the full path and file name of the backup to be restored.

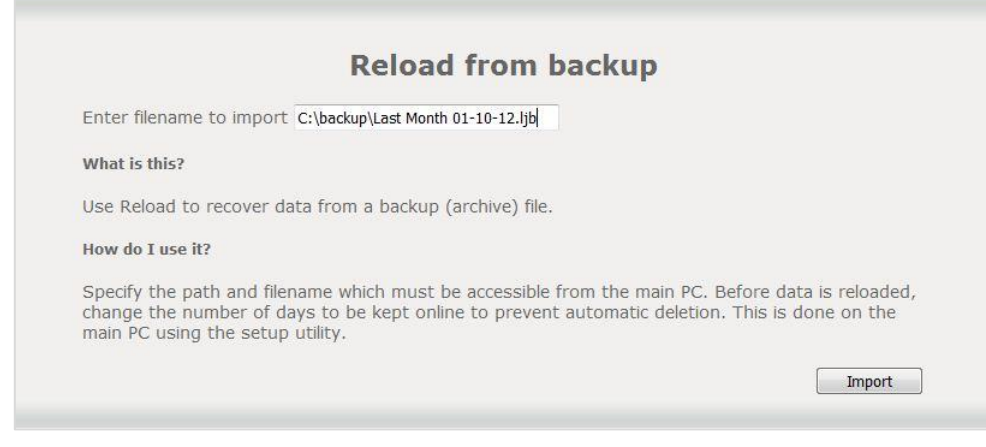

## Then click **[Import]**.

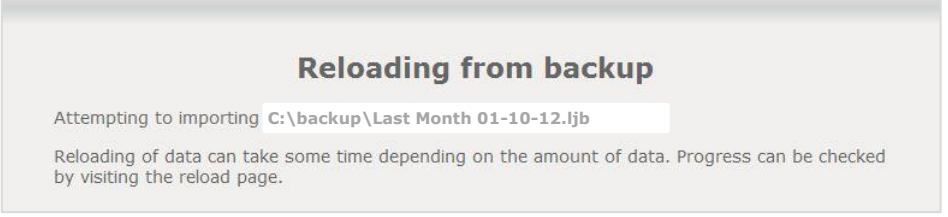

Once the reload has finished you can then run any necessary reports. Please remember, however, that on the 1<sup>st</sup> of each month LJ removes any data that is more than X days old. The X is the number of **Days to keep data**.

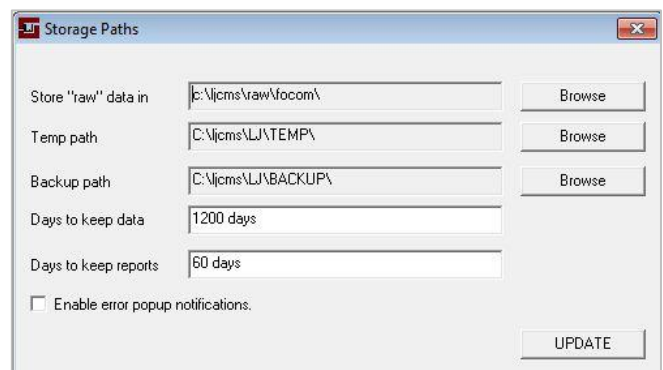

If you accidentally restore a backup of data that is still live in LJ, the existing live call data will be overwritten with the backup data.